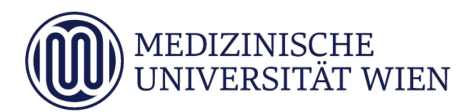

# Medizinische Universität Wien **ITSC Handbuch**

Studenten Druckservice

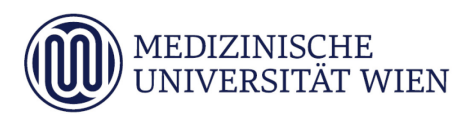

# Inhalt

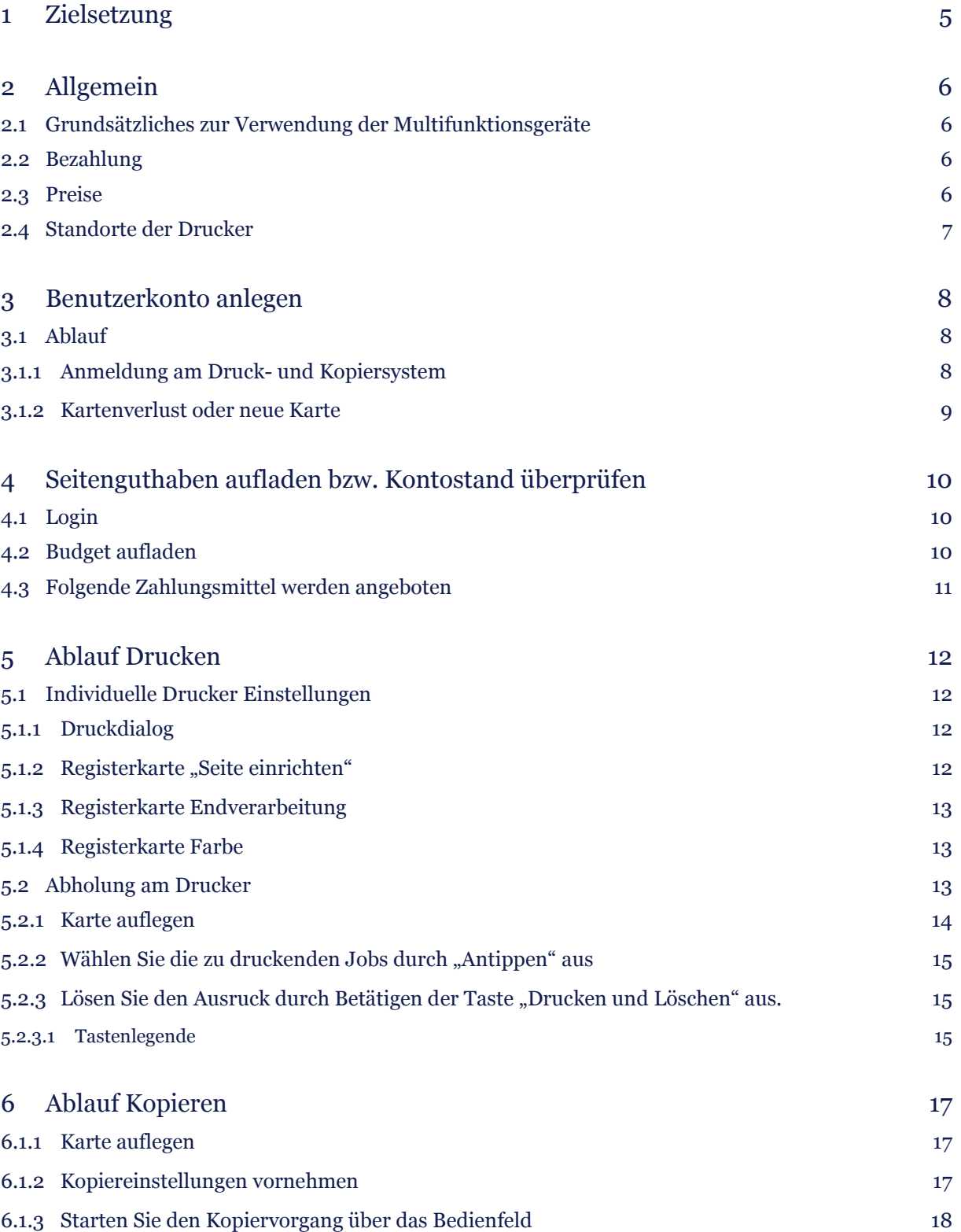

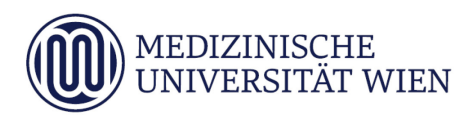

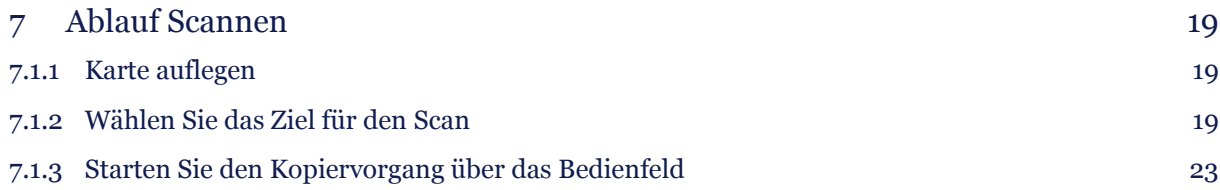

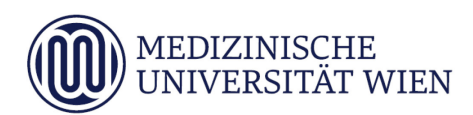

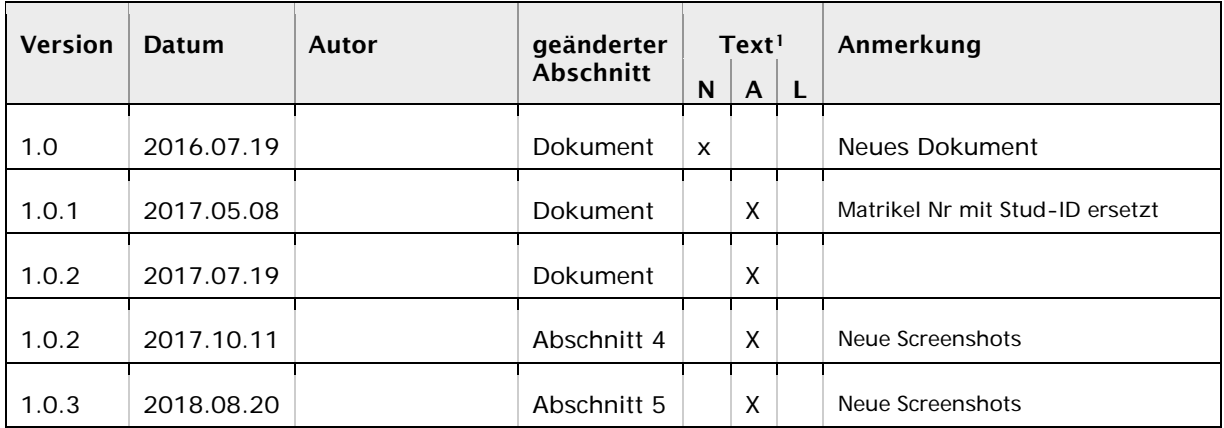

1

<span id="page-3-0"></span><sup>1</sup> Text im Abschnitt: N - neu, A - geändert, L - gelöscht (Mehrfachkennzeichnung möglich).

# <span id="page-4-0"></span>1 Zielsetzung

Anleitung und Hilfestellung für die Benutzung des Druck-, Kopier- und Scanservices im Studierendenbereich.

6

# <span id="page-5-0"></span>2 Allgemein

## <span id="page-5-1"></span>2.1 Grundsätzliches zur Verwendung der Multifunktionsgeräte

An den Multifunktionsgeräten (MFG) können sie:

- Ihre Druckjobs, die sie von einem "Studierenden-PC" abschicken, an einem beliebigen MFG ausdrucken.
- Kopien erstellen
- Scans erstellen und diese an eine email-Adresse verschicken oder den Scan direkt in ihrem O-Laufwerk am Studierenden-PC abspeichern.

Die PC-Räume mit den "Studierenden-PCs" an der Medizinischen Universität Wien werden vom ITSC zentral betreut. Standardmäßig ist der "Studenten Drucker PS3" als Standarddrucker eingestellt. Als Alternativen gibt es noch die Drucker "Studenten Drucker UFR II" und "Studenten Drucker PCL6". Die beiden PCL Druckertreiber gelten als fehlertoleranter und sind bei Problemen mit PDF-Dateien oder Grafiken zu empfehlen.

Druckjobs die an diese Drucker gesendet wurden, können an jedem Canon Drucker auf den unter Punkt [2.4](#page-6-0) angeführten Standorten innerhalb von 24 Stunden abgeholt werden. Wird innerhalb von 24 Stunden der Job nicht gedruckt, wird der Druckauftrag automatisch gelöscht.

#### <span id="page-5-2"></span>2.2 Bezahlung

Um das Service verwenden zu können ist es notwendig, dass sie vorab ein Seitenguthaben in das System aufbuchen. Beim Drucken/Kopieren/Scannen wird dann die entsprechende Anzahl von Seiten vom Guthaben abgezogen. Siehe [Punkt](#page-9-0) 4

#### <span id="page-5-3"></span>2.3 Preise

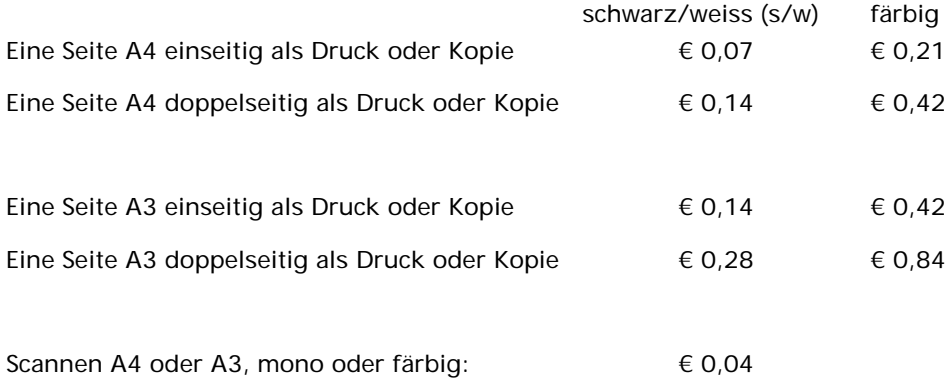

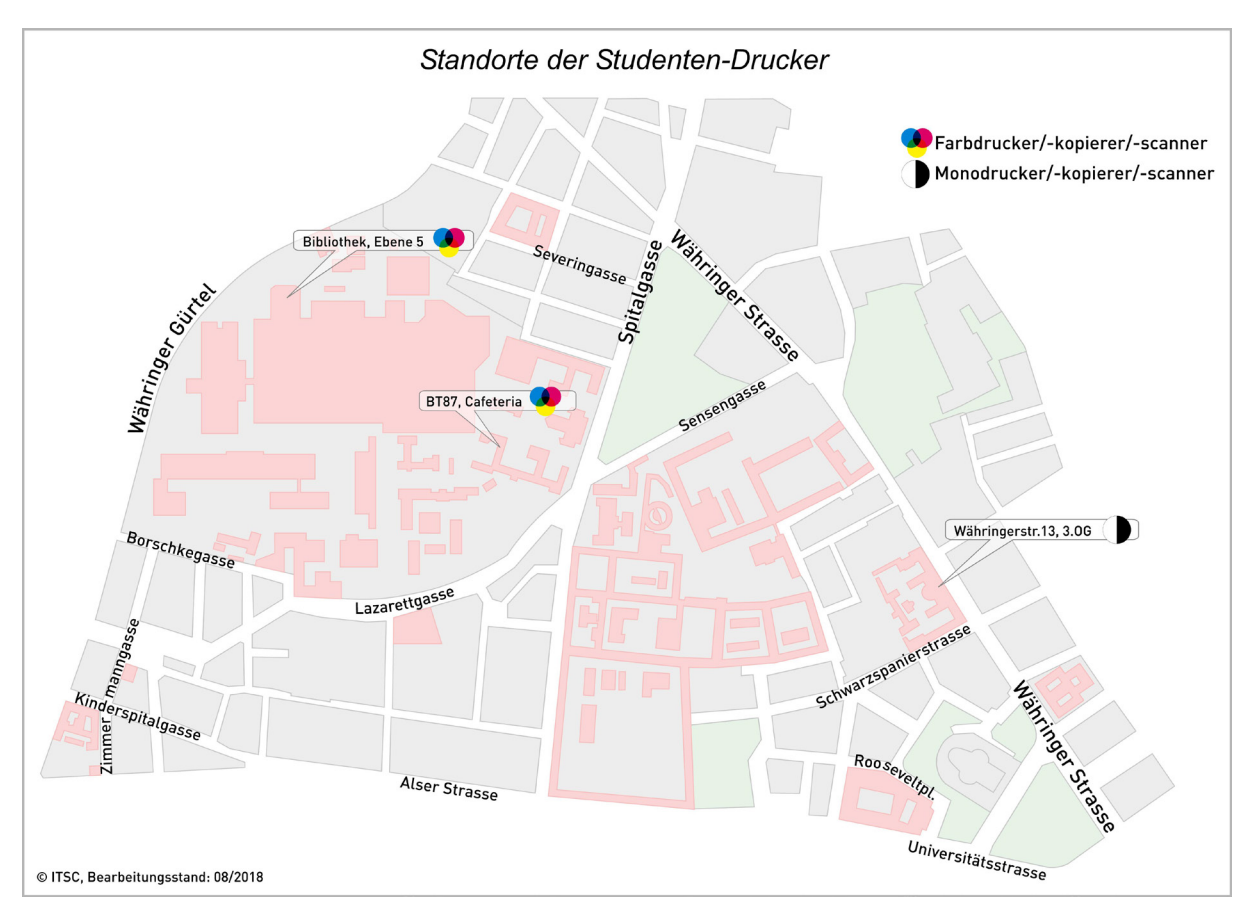

# <span id="page-6-0"></span>2.4 Standorte der Drucker

- AKH / Ebene 5/Universitätsbibliothek: 1 Stk. MFG A3/A4 color
- BT 87/Cafeteria: 1 Stk. MFG A3/A4 color
- Währingerstr. 13 3. Stock/ Anatomisches Institut 1 Stk. MFG A3/A4 mono

8

# <span id="page-7-0"></span>3 Benutzerkonto anlegen

Um die Authentifizierung am Drucksystem sicherzustellen ist es notwendig, dass Sie einmalig Ihre MUW-StudID mit ihrer NFC Karte (z.B. Kredit- oder Bankomatkarte) im System verknüpfen. Dadurch wird gewährleistet, dass nur Sie ihre Druckjobs abrufen können. In weiterer Folge melden Sie sich am System einfach durch Auflegen dieser NFC-Karte an.

#### <span id="page-7-1"></span>3.1 Ablauf

#### <span id="page-7-2"></span>3.1.1 Anmeldung am Druck- und Kopiersystem

Legen Sie bitte ihre NFC-Karte auf den Kartenleser.

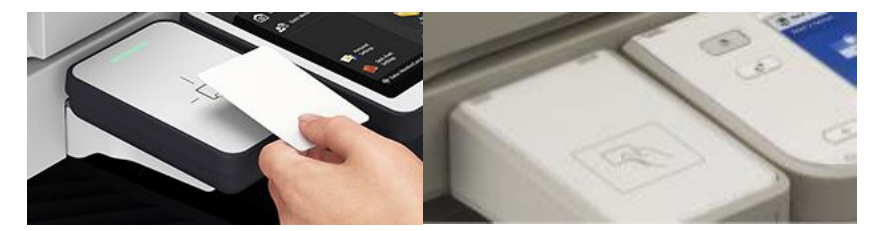

Sie werden am Display aufgefordert, ihre MUW-StudID (ACHTUNG: ohne vorangestelltes "n") einzugeben. Tippen Sie in das weiße Feld …

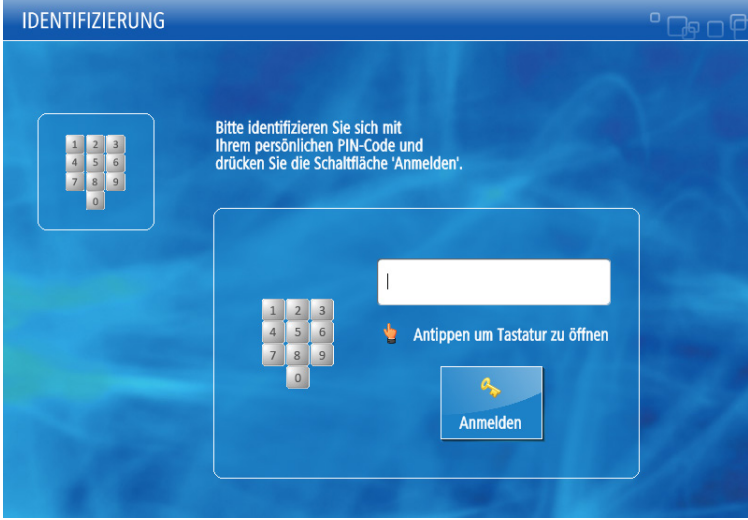

… und geben Sie ihre MUW-StudID über die Tastatur ein. Bestätigen Sie mit OK.

Anlegen des Kontos abschließen durch Drücken auf die Taste "Anmelden".

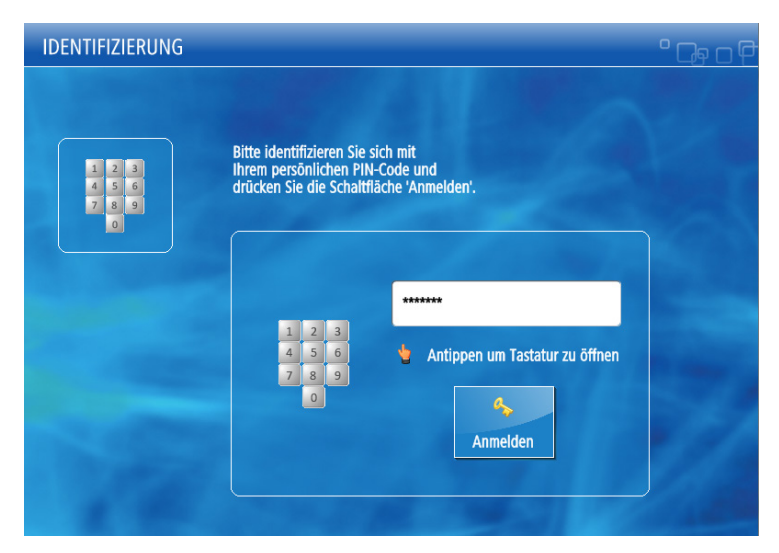

#### <span id="page-8-0"></span>3.1.2 Kartenverlust oder neue Karte

Bei Verlust der Karte oder wenn Sie eine neue Karte bekommen haben, müssen Sie das Konto erneut anlegen.

10

# <span id="page-9-0"></span>4 Seitenguthaben aufladen bzw. Kontostand überprüfen

Das Seitenguthaben kann über [http://druckbudget.meduniwien.ac.at](http://druckbudget.meduniwien.ac.at/) aufgeladen werden.

#### <span id="page-9-1"></span>4.1 Login

Benutzername (MUW-StudID) und Passwort eingeben.

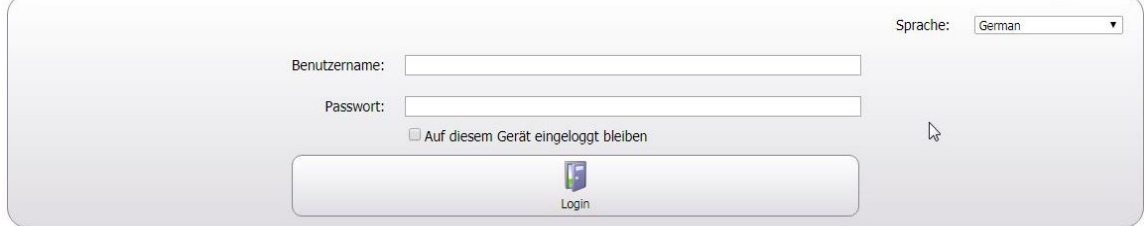

Die Seite Budget Information wird angezeigt. Guthaben aufbuchen über "Aufladen des Budgets".

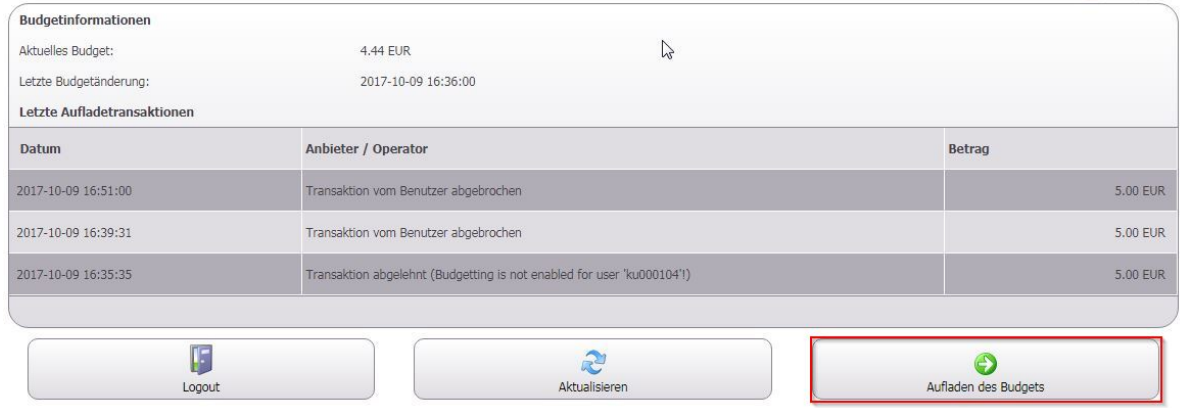

## <span id="page-9-2"></span>4.2 Budget aufladen

Minimalbetrag: € 5,00 / Maximalbetrag: € 100,00

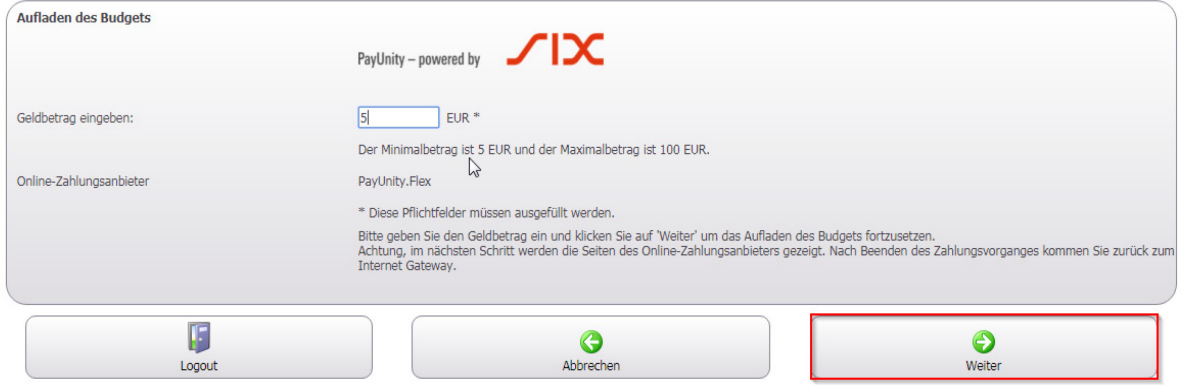

# <span id="page-10-0"></span>4.3 Folgende Zahlungsmittel werden angeboten

VISA, MasterCard oder Sofort-Überweisung

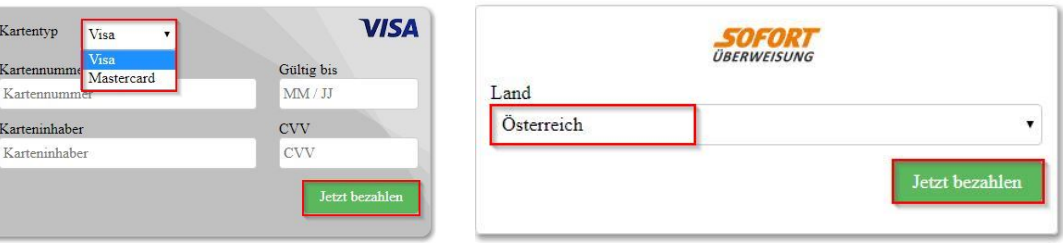

Die Kartenart wählen Daten eingeben oder bei Sofortüberweisung das Land der Bank auswählen und mit "Jetzt bezahlen" bestätigen.

Bei Sofortüberweisung wird auf die Buchungsseite Ihrer Bank umgeleitet, wo Sie die Buchung vornehmen und abschließen können.

Nach erfolgreicher Zahlung wird automatisch zur Bestätigungswebseite zurückgeleitet. Abschließend wird das neue Seitenguthaben gutgeschrieben.

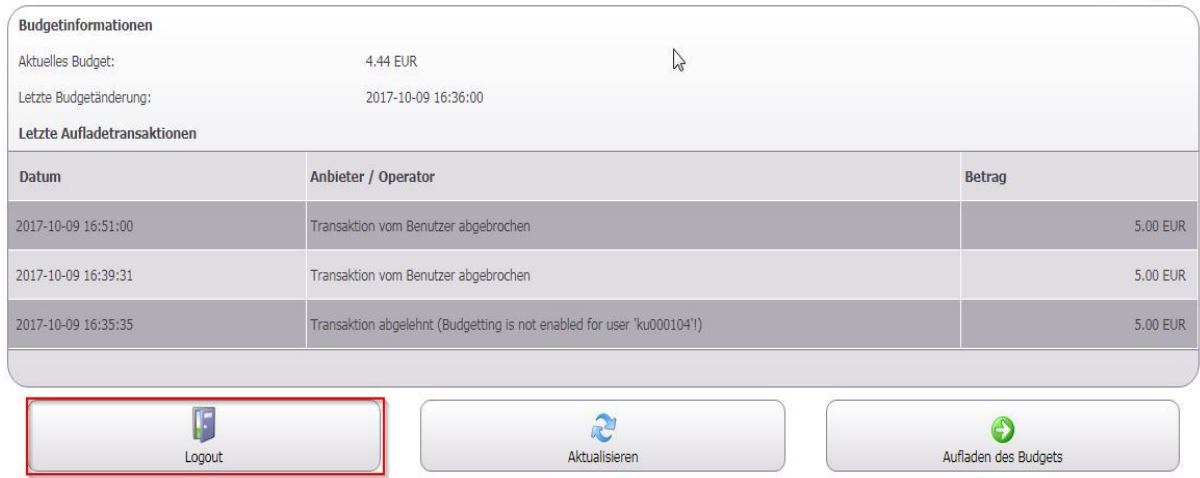

Melden Sie sich über den Menüpunkt "Logout" ab!

# <span id="page-11-0"></span>5 Ablauf Drucken

#### <span id="page-11-1"></span>5.1 Individuelle Drucker Einstellungen

Beim Drucken ihrer Dokumente haben sie die Möglichkeit individuelle Einstellungen vorzunehmen.

#### <span id="page-11-2"></span>5.1.1 Druckdialog

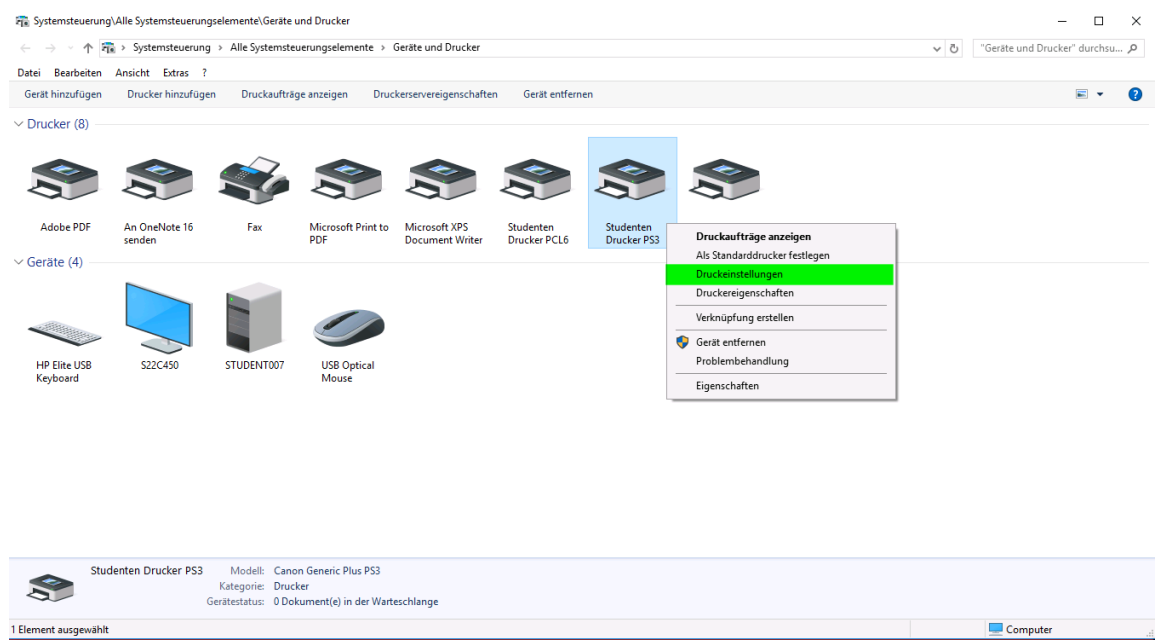

Klicken sie auf Druckeinstellungen und sie erhalten die Details zum Druckertreiber.

#### <span id="page-11-3"></span>5.1.2 Registerkarte "Seite einrichten"

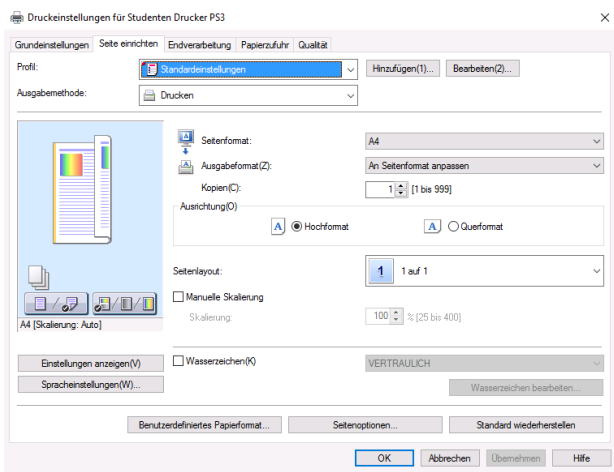

Auf der Registerkarte "Seite einrichten" können sie das Papierformat fixieren, das Seitenlayout definieren, mehrere Seiten pro Blatt festlegen und die Skalierung der Seiten beeinflussen.

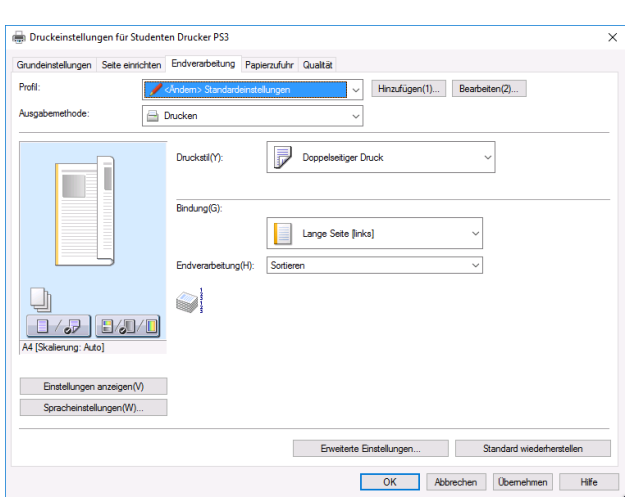

#### <span id="page-12-0"></span>5.1.3 Registerkarte Endverarbeitung

Die Registerkarte "Endverarbeitung" bietet die Möglichkeit auf beidseitigen Druck zu wechseln. Die Sortierung eines mehrseitigen Dokuments kann eingestellt werden.

Die Registerkarten Papierzufuhr und Sondereinstellungen haben keine Funktion.

#### <span id="page-12-1"></span>5.1.4 Registerkarte Qualität

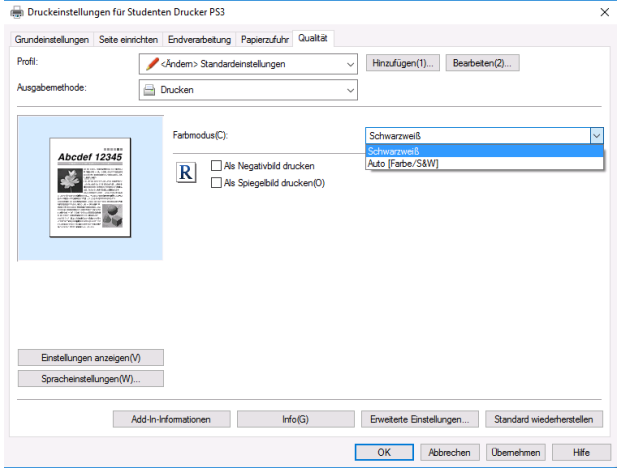

Auf der Registerkarte "Qualität" können sie den Farbmodus (Schwarzweiß oder Auto(Farbe/S&W)) einstellen. Nur bei der Einstellung "Auto(Farbe/S&W)" erhalten sie ihren Ausdruck in Farbe.

#### <span id="page-12-2"></span>5.2 Abholung am Drucker

Ihre Druckjobs können Sie von jedem an den unter Punkt [2.4.](#page-6-0) angezeigten Standorten abholen.

#### <span id="page-13-0"></span>5.2.1 Karte auflegen

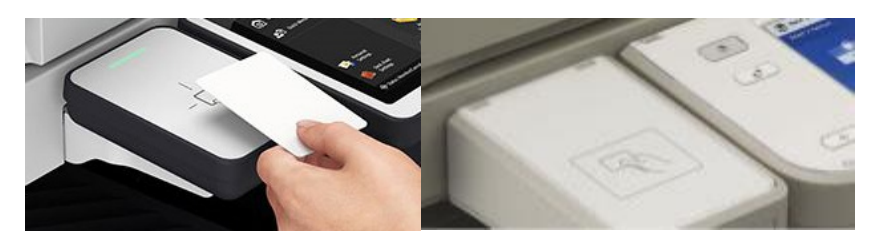

Legen Sie die Karte auf den dafür vorgesehenen Kartenleser. Das Hauptmenü öffnet sich, wählen Sie den Button "Secure Print"

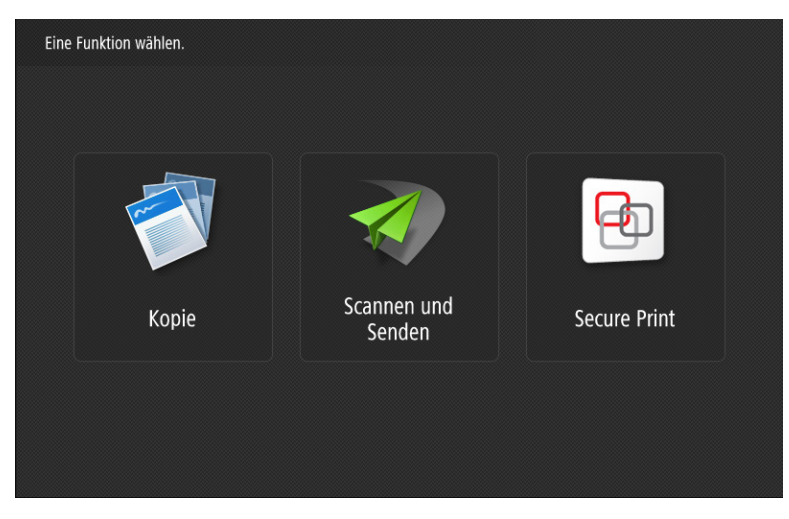

Die Liste Ihrer Druckjobs öffnet sich.

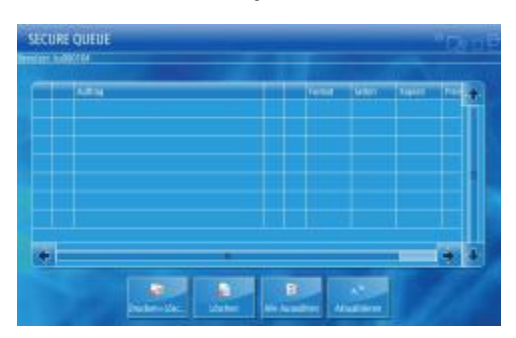

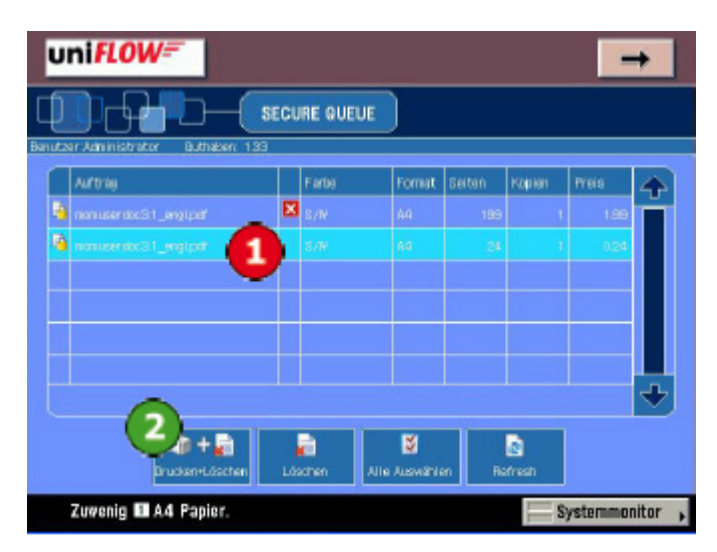

#### <span id="page-14-0"></span>5.2.2 Wählen Sie die zu druckenden Jobs durch "Antippen" aus

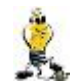

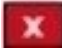

Es können mehrere Jobs ausgewählt werden.

Dieses Symbol markiert die Druckjobs, für die das Seitenguthaben im System zu gering ist.

#### <span id="page-14-1"></span>5.2.3 Lösen Sie den Ausruck durch Betätigen der Taste "Drucken und Löschen" aus.

#### <span id="page-14-2"></span>5.2.3.1 Tastenlegende

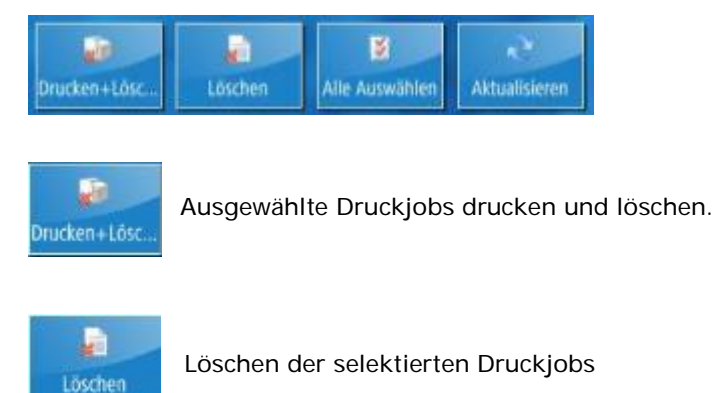

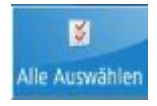

Alle Druckjobs auswählen

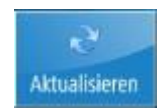

Liste der Druckjobs aktualisieren.

# <span id="page-16-0"></span>6 Ablauf Kopieren

#### <span id="page-16-1"></span>6.1.1 Karte auflegen

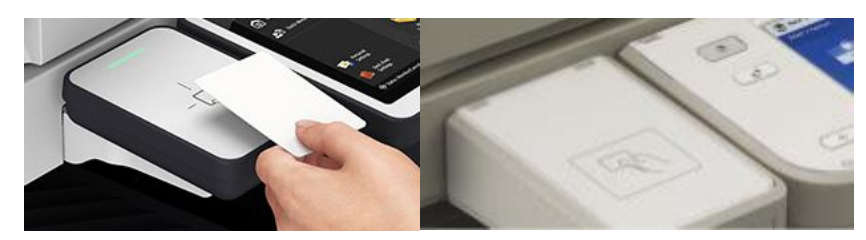

Legen Sie die Karte auf den dafür vorgesehenen Kartenleser. Das Hauptmenü öffnet sich, wählen Sie den Button "Kopie".

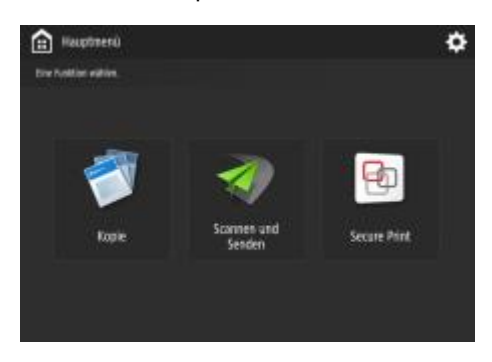

#### <span id="page-16-2"></span>6.1.2 Kopiereinstellungen vornehmen

Auf der Registerkarte "Kopieren" können Sie die Option "Farbe" oder "Schwarz/Weiss" einstellen und das Papierformat wählen (A4 oder A3). Weiters können Sie die Belichtung verändern, Vergrößern/Verkleinern, sowie die Qualität definieren.

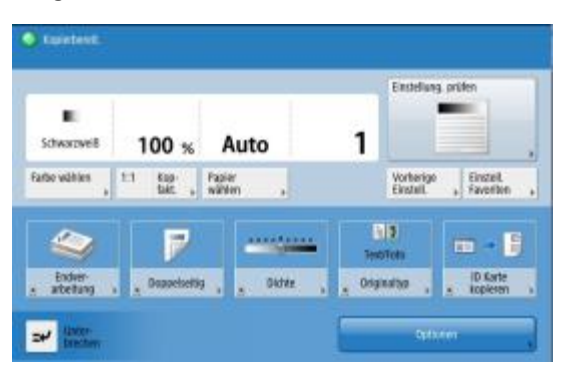

#### <span id="page-17-0"></span>6.1.3 Starten Sie den Kopiervorgang über das Bedienfeld

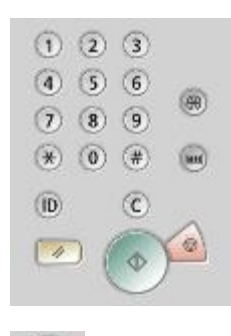

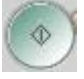

Kopiervorgang starten

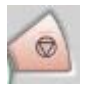

Kopiervorgang abbrechen

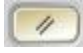

Einstellungen zurücksetzen

# <span id="page-18-0"></span>7 Ablauf Scannen

#### <span id="page-18-1"></span>7.1.1 Karte auflegen

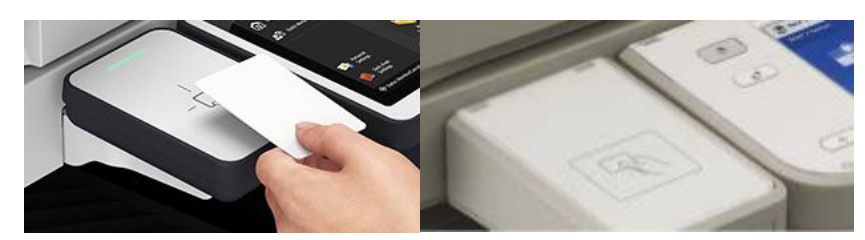

Legen Sie die Karte auf den dafür vorgesehenen Kartenleser. Das Hauptmenü öffnet sich, wählen Sie den Button "Scannen und Senden"

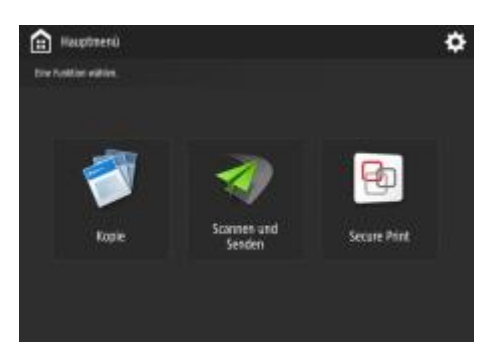

#### <span id="page-18-2"></span>7.1.2 Wählen Sie das Ziel für den Scan

A) Wollen Sie den Scan an Ihre "nMatrikelnummer@students.meduniwien.ac.at"(= email Postfach) senden, tippen Sie auf "MyMail" und auf "OK".

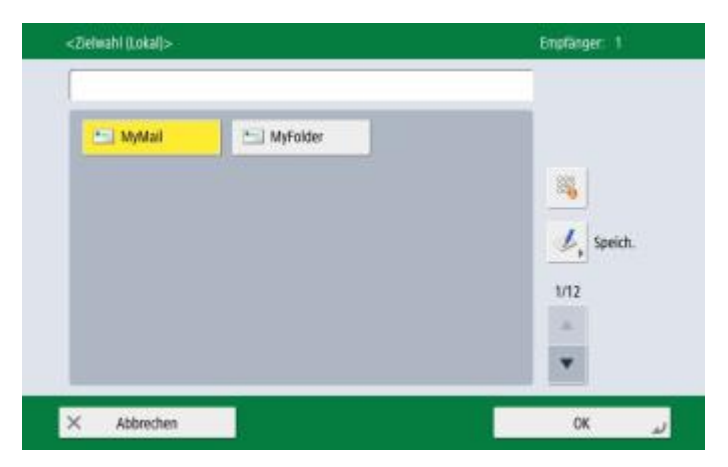

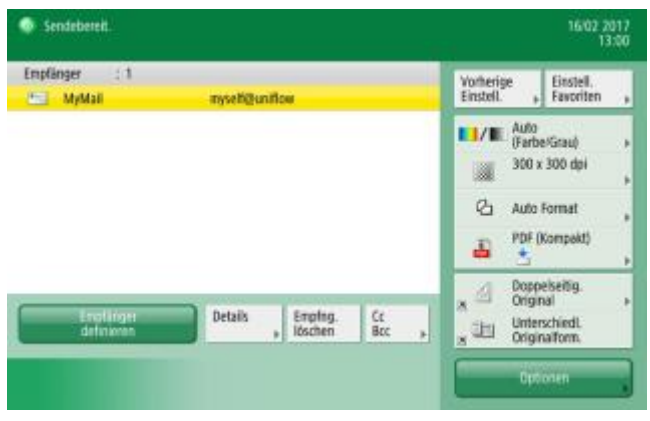

B) Wollen Sie den Scan an Ihren Scanordner (=Laufwerk O: am StudPC) senden, tippen Sie auf "MyFolder" und auf "OK".

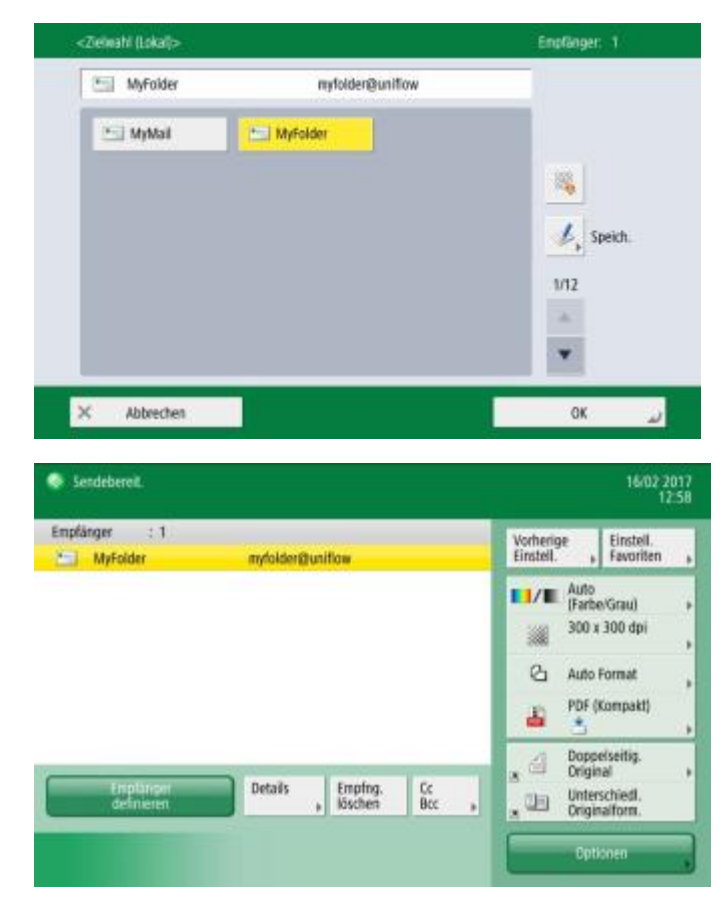

C) Wollen Sie den Scan an eine individuelle Mailadresse verschicken, tippen nur Sie auf OK.

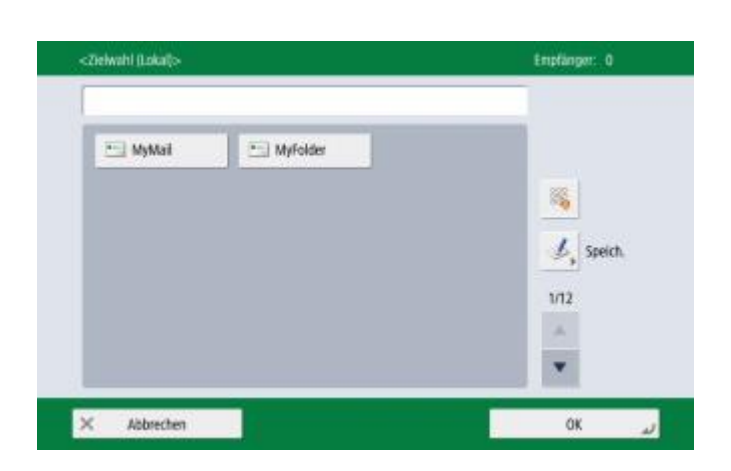

Tippen Sie auf neuer Empfänger.

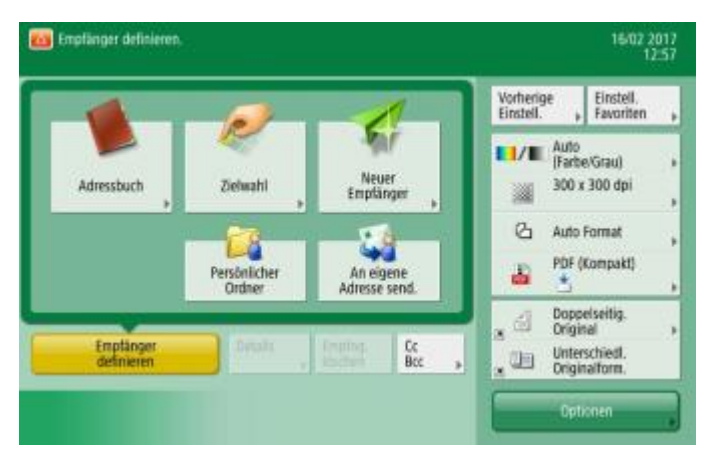

Es erscheint eine Auswahl, wo Sie E-Mail wählen (alle anderen Funktionen sind nicht aktiv).

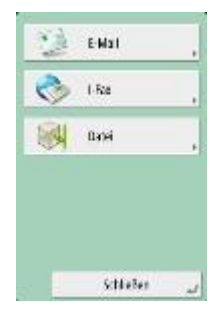

Geben Sie die gewünschte Mailadresse ein und bestätigen mit "OK".

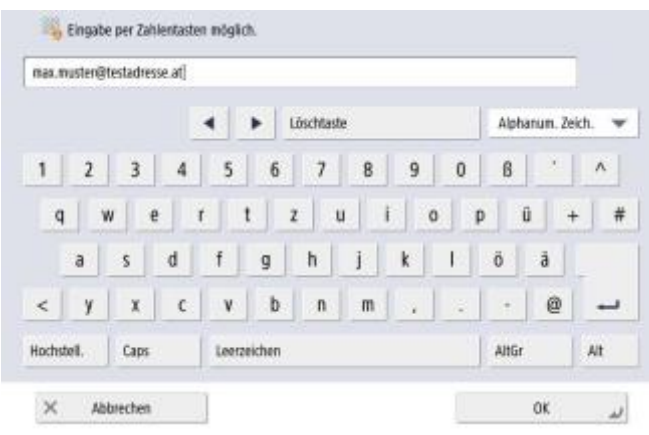

Es erscheint ein weiterer Bildschirm, den Sie nur mit "OK" bestätigen.

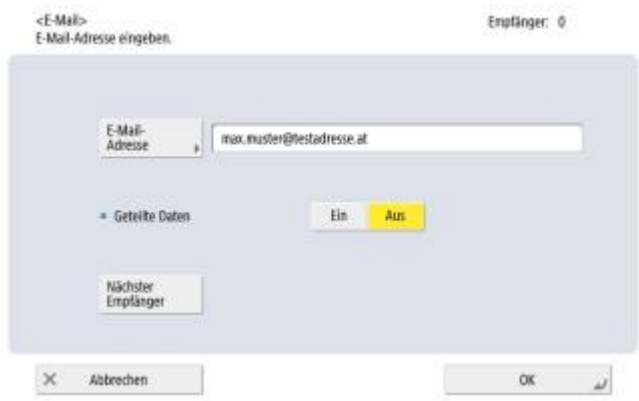

#### Der Scan ist fertig konfiguriert.

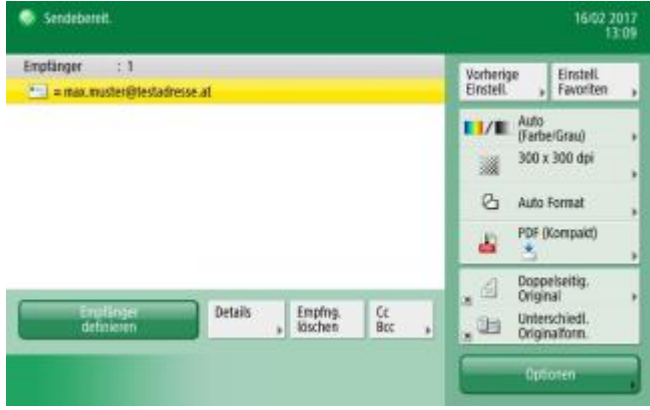

#### <span id="page-22-0"></span>7.1.3 Starten Sie den Kopiervorgang über das Bedienfeld

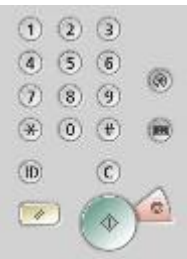

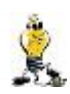

.

Wenn ihr Original direkt auf der Glasplatte liegt, dann müssen sie noch mit "Senden starten" bestätigen.

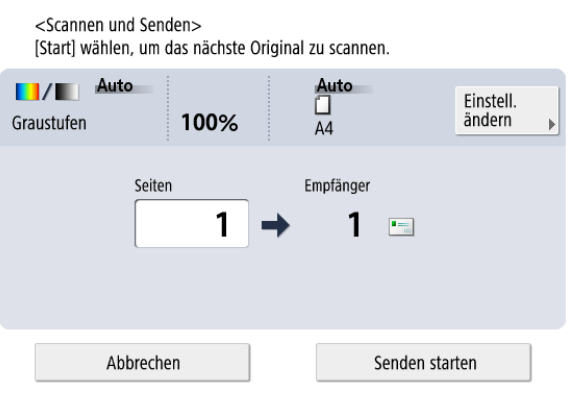